**REV. DATE:** 

User Manual for DTS-3270C

**REV.NO: 1.0** 

PAGE: 1

# User Manual for DTS-3270C

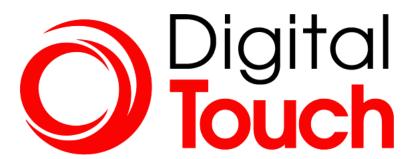

| Appendix |
|----------|
|          |
|          |
|          |
|          |
|          |
|          |

REV. DATE:

# User Manual for DTS-3270C

REV.NO: 1.0

PAGE : **2** 

### Content

| Revision History                 | 3 |
|----------------------------------|---|
| Recommended Use                  | 4 |
| 1. Package Contents              | 5 |
| 2. Product Configuration         | ô |
| 3. Interface Description         | 7 |
| 4. OSD Control Board Description | 3 |
| 5. Remote Control                | 5 |
| 6. Trouble shooting 16           | 6 |
| 7. Specification 18              | 8 |

| RFG   | DATE  | : 2022.01.14 |
|-------|-------|--------------|
| INEO. | טייום | . 2022.01.17 |

REV. DATE:

# User Manual for DTS-3270C

| DEV/NO | 4 0 |  |
|--------|-----|--|
| REV.NO | 1.0 |  |

PAGE: 3

### **Change History of Revision**

| Revision | Date     | Contents of Revision Change | Remark |
|----------|----------|-----------------------------|--------|
| 0.0      | 21.12.13 | Release                     |        |
|          |          |                             |        |
|          |          |                             |        |
|          |          |                             |        |
|          |          |                             |        |
|          |          |                             |        |
|          |          |                             |        |
|          |          |                             |        |
|          |          |                             |        |
|          |          |                             |        |
|          |          |                             |        |
|          |          |                             |        |
|          |          |                             |        |

### User Manual for DTS-3270C

**REV.NO: 1.0** 

PAGE: 4

REV. DATE :

#### **Recommended Use**

FOR OPTIMUM PERFORMANCE, PLEASE NOTE THE FOLLOWING WHEN SETTING UP AND USING THE TOUCH SCREEN MONITOR.

- DO NOT OPEN THE MONITOR.
  - Opening or removing covers may expose you to dangerous shock hazards or other risks.
  - Once you open it the warranty voids.
- To protect from electrical shock, unplug the display power supply from the wall before moving.
- Do not put anything on top of the monitor.
- Do not spill any liquids into the cabinet or use your monitor near water.
- Do not place this product on a sloping or unstable cart, stand or table, as the monitor may fall, causing serious damage to the monitor.
- If you connect or disconnect the HDMI cable while both of PC's and LCD monitor's power is turned on, the monitor might show some garbage on the screen or could be damaged. Please turn off the TFT-LCD monitor's power before connect or disconnect HDMI cable.
- Ensure that sufficient space is available around the display to provide air circulation for cooling.
- Ensure that ambient air temperature will not exceed the specified maximum temperature.
- Handle with care when transporting. Save packaging for transporting.
- Do not touch or press the surface of on the LCD panel, it will cause a permanent damage. Use only soft cloth with non-ammonia glass cleaner to clean the panel.

**User Manual for DTS-3270C** 

**REV.NO: 1.0** 

PAGE: 5

**REV. DATE:** 

Thank you for your selection of FHD Touch Screen Display Monitor

Please take a few minutes to read this User's manual for the best performance of this monitor.

Information in this manual is subject to change without prior notice for improving design, function and etc.

#### 1. Package Contents

Your LCD monitor package will consist of the primary components listed below.

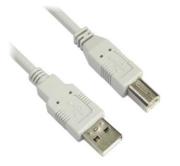

Touch USB Cable

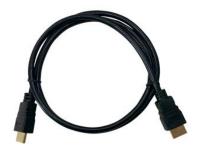

**HMDI** Cable

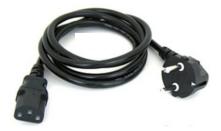

**Power Cord** \* It's possible that it can vary from country

Note ) Actual accessories may differ from those in this user's guide.

REV. DATE:

# User Manual for DTS-3270C

**REV.NO: 1.0** 

PAGE: 6

### 2. Product Configuration

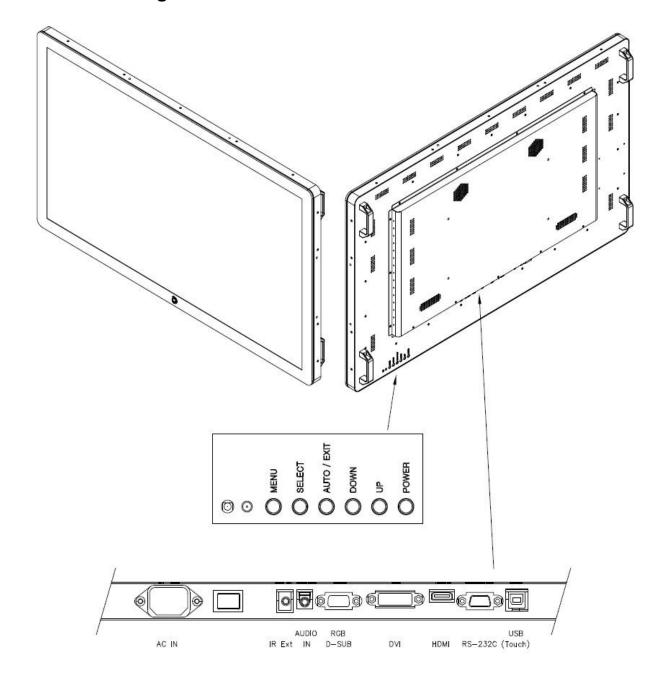

**Interface Terminal (Attached page 7)** 

Note ) Actual Touch Screen Monitor may differ from those in this user's drawing

**REV. DATE:** 

User Manual for DTS-3270C

REV.NO: 1.0

PAGE : **7** 

### 3. Interface Description

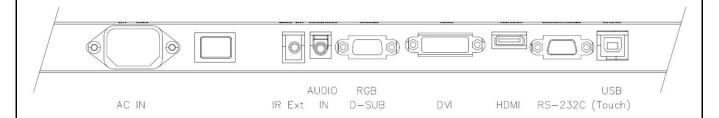

| No | Name         | Description                                                                                                |  |
|----|--------------|----------------------------------------------------------------------------------------------------|--|
| 1  | AC-Inlet     | AC input terminal : 100V~240V ( 50hz~60hz)                                                                 |  |
| 2  | Power Switch | Power On/Off Switch                                                                                        |  |
| 3  | HP In        | For Headphone In                                                                                           |  |
| 4  | DVI          | For DVI Input 1                                                                                            |  |
| 5  | HDMI1        | <ul> <li>For HDMI(2.0) Input 1</li> <li>Connector to the digital video and audio input terminal</li> </ul> |  |
| 6  | RS232        | For RS232 Input 1                                                                                          |  |
| 7  | VGA          | For VGA Input 1                                                                                            |  |
| 8  | USB(Touch)   | <ul><li>Touch screen connect USB cable.</li><li>Connect to PC's USB 2.0 port</li></ul>                     |  |

REV. DATE:

# User Manual for DTS-3270C

**REV.NO: 1.0** 

PAGE: 8

### 4. OSD Control Board Description

### **4.1 OSD Interface Description**

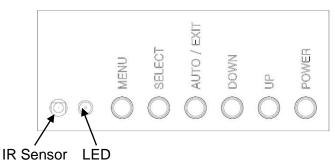

| No                | Name                | Description                                                                                                  |  |  |
|-------------------|---------------------|----------------------------------------------------------------------------------------------------|--|--|
| 1                 | IR Sensor           | IR Sensor for remote control                                                                                 |  |  |
| 2                 | LED                 | Indicated LED     Red Color : Display Power On     Green Color : Display On     Yellow Color : Display Error |  |  |
| 3                 | POWER BUTTON        | Display Power On / Off                                                                                       |  |  |
| 4                 | SELECT BUTTON       | Selected to Input video source: Hot key                                                                      |  |  |
| 5                 | UP BUTTON<br>(▲)    | Check current input signal : Hot key     Up shift                                                            |  |  |
| 6                 | DOWN BUTTON<br>(▼)  | Choose the present menu     Down shift                                                                       |  |  |
| 7                 | RIGHT BUTTON<br>(►) | <ul><li>Right /select &amp; Increases Volume level</li><li>Increase level</li><li>Right shift</li></ul>      |  |  |
| 8 LEFT BUTTON (◀) |                     | AUTO/ LEFT Decreases Volume level : Hot key     Increase level     Left shift     Exit the present menu      |  |  |
| 9                 | MENU BUTTON         | Display the setting menu     Choose or cancel the present menu                                               |  |  |

REV. DATE:

### User Manual for DTS-3270C

REV.NO: 1.0

PAGE: 9

#### **OPERATING THE MONITOR**

To create the best picture, your LCD monitor has been preset at the factory with the COMPLIANT TIMING shown on page ??. You are also able to adjust the picture by following the button operation shown below. For more detailed adjustments, see page ?? for SCREEN ADJUSTMENTS.

① Press the MENU Button to start the On Screen Display feature. There are additional Menu items which can be switched by using the ▲/▼ Buttons.

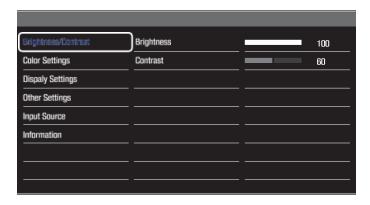

- ② Select the Menu item of the adjustment you want to make. Press the  $\blacktriangleright$  or OK Buttons and enter the menu page. Then, use the  $\blacktriangle/\blacktriangledown$  Buttons to highlight the desired adjustment item.
- ③ Press the ▶ or OK Buttons again. Use the ▲/▼ Buttons to make the appropriate adjustment or setting.
- Press the EXIT Button to leave the menu, and the settings you just made would be automatically saved.

For example, to correct for vertical position, select Menu item of "Display Settings". Select "V. Position" by using the ▲/▼ Buttons. Press the ▶ or OK Buttons.

Use the ▲/▼ Buttons to change the vertical position settings. The vertical position of the overall display should be changing accordingly while you are doing this.

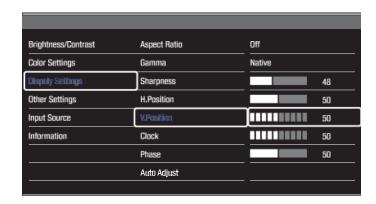

Press the EXIT Button lastly, it ends, all changes are saved in the memory.

### User Manual for DTS-3270C

REV.NO: 1.0

PAGE : 10

#### **NOTE**

**REV. DATE:** 

- ■When button operations are aborted during adjustment, On-Screen Display disappears when the time set for the OSD Timeout has passed.
- The MENU / EXIT Button can be used to return previous menu item.
- Any changes are automatically saved in the memory when the On Screen Display disappears. Turning off the power should be avoided while using the Menu.
- ■Adjustments for Image H./V.Position, Clock and Phase are saved for each signal timing. Except for these adjustments, all other adjustments have only one setting which applies to all signal timings.
- LOCK MODE: \* Available for Back Controller only.

Pressing and holding the MENU button and the Power Switch for about 3 seconds when the Menu is not displayed.

\* The OSD menu is not displayed when the OSD is locked. Pressing and holding the MENU button and the Power Switch for about 3 seconds when the Menu is not displayed.

The following OSD menu is displayed.

| Adjustment Item | Problem / Option |                                 |  |
|-----------------|------------------|---------------------------------|--|
| OSD             | On               | The OSD menu is Locked.         |  |
| OSD             | Off              | The OSD menu is Unlocked.       |  |
| Power Key       | On               | The POWER SWITCH is Locked.     |  |
|                 | Off              | The POWER SWITCH is Unlocked.   |  |
| Demote Control  | On               | The Remote Control is Locked.   |  |
| Remoto Control  | Off              | The Remote Control is Unlocked. |  |

REV. DATE:

# User Manual for DTS-3270C

REV.NO: 1.0

PAGE : **11** 

#### **ADJUSTMENT MENU CONTENTS**

#### **Brightness/Contrast**

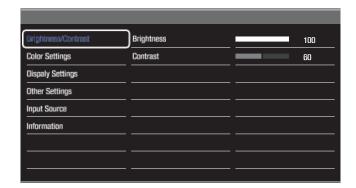

| Adjustment Item | Problem / Option        | Button to Press |
|-----------------|-------------------------|-----------------|
| Brightness *    | Too dark<br>Too bright  | <b>*</b>        |
| Contrast        | Too dull<br>Too intense | <b>♦</b> ♦      |

\* Adjust the Brightness when you are using the monitor in a dark room and feel the screen is too bright.

#### **Color Settings**

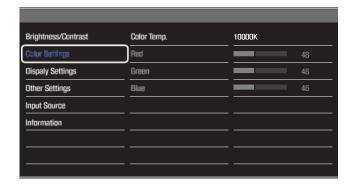

| Adjustment Item | Problem | / Option         | Button to Press      |
|-----------------|---------|------------------|----------------------|
|                 | 10000k  | More bluish whit | re                   |
| Color Temp.     | 9300k   | Bluish white     |                      |
|                 | 6500k   | Reddish white    |                      |
|                 | USER    | RED              |                      |
|                 |         | GREEN            | Too weak  Too strong |
|                 |         | BLUE             | Too directly         |

REV. DATE:

# User Manual for DTS-3270C

REV.NO: 1.0

PAGE : **12** 

#### **Display Settings**

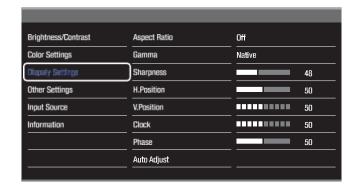

| Adjustment Item  | Problem / Opt                                                                                                    | ion                                               | Button to Press       |  |  |
|------------------|----------------------------------------------------------------------------------------------------|---------------------------------------------------|-----------------------|--|--|
|                  | Off                                                                                                    | Aspect Ratio is turned off.                       |                       |  |  |
| Aspect Ratio     | 16:10                                                                                                    | 16:10 Displays all picture in 16:10 aspect ratio. |                       |  |  |
|                  | 5:4                                                                                                    | 5:4 Displays all picture in 5:4 aspect ratio.     |                       |  |  |
| Gamma            | You can set the                                                                                                    | Gamma. Native / 2.                                |                       |  |  |
| Gamina           | 2 / 1.8                                                                                                    |                                                   |                       |  |  |
| Sharpness        | You can change the picture quality from 0 to 100 (soft to sharp).  Press the ▲ Button to change the picture quality in num erical order. Press the ▼ Button to change the picture quality in reverse numerical order. |                                                   |                       |  |  |
| H. Position *1   | Too left Too right                                                                                                    |                                                   |                       |  |  |
| V. Position *1   | Too low Too high                                                                                                    |                                                   | <b>*</b> A <b>* *</b> |  |  |
| Clock *1,3       | Too narrow Too wide                                                                                                    |                                                   | <b>*</b> A <b>* *</b> |  |  |
| Phase *1,3       | To correct flicker                                                                                                    | ing text or lines                                 | <b>←</b> Å            |  |  |
| Auto Adjust *1,2 | Adjust H./V. Pos                                                                                                    | ition, Clock and Phase autor                      | natically.            |  |  |

<sup>\*1</sup> Only Analog input.

<sup>\*2</sup> For best results, use the Auto Adjust in conjunction with the adjustment pattern. for SCREEN ADJUSTMENTS.

<sup>\*3</sup> SCREEN ADJUSTMENTS.

# User Manual for DTS-3270C

REV.NO: 1.0

PAGE : **13** 

**Other Settings** 

REV. DATE:

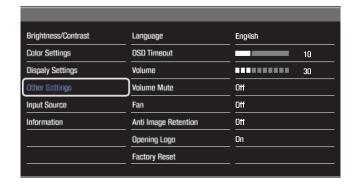

| Adjustment Item      | Problem / Option                                                                                            |                                                                                          |            | Button to Press                     |
|----------------------|----------------------------------------------------------------------------------------------------|------------------------------------------------------------------------------------------|------------|-------------------------------------|
|                      | English                                                                                                    | English                                                                                  | Nederlands | Dutch                               |
| Languago             | Français                                                                                                    | French                                                                                   | Poliski    | Polish                              |
| Language             | Español                                                                                                    | Spanish                                                                                  | Русский    | Russian                             |
|                      | Deutsch                                                                                                    | German                                                                                   |            |                                     |
| OSD time out         | You can set the OSD display duration time betwe en 5 and 30 seconds.  Too soft Too loud  Too loud  Too loud |                                                                                          |            | we 🛧 🐧                              |
| Volume               |                                                                                                    |                                                                                          |            | <b>*</b> A <b>*</b>                 |
| Mute                 | On                                                                                                    | Turn off the sound temporarily.                                                          |            |                                     |
| viute                | Off                                                                                                    | Return the sound volume to the previous level.                                           |            |                                     |
| Fan                  | On                                                                                                    | Fan is turned on.                                                                        |            |                                     |
| ran                  | Off                                                                                                    | Fan is turned off.                                                                       |            |                                     |
| Anti Image Retention | On                                                                                                    | Automatically displays moving patterns (shi pixels) to prevent image retention on the sc |            | terns (shifting by 2 on the screen. |
|                      | Off                                                                                                    | Anti Image Retention is turned off.                                                      |            |                                     |
|                      | On                                                                                                    | iiyama Logo displayed when the monitor is turned on.                                     |            |                                     |
| Opening Logo         | Off                                                                                                    | iiyama Logo does not display when the monitor is tu rned on.                             |            |                                     |
| Factory Reset        | Factory-preset data is restored.                                                                            |                                                                                          |            |                                     |

### User Manual for DTS-3270C

REV.NO: 1.0

PAGE : **14** 

#### **Input Source**

**REV. DATE:** 

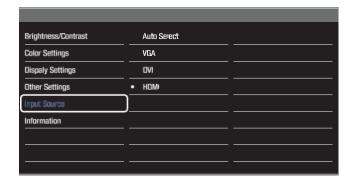

| Adjustment Item | Problem / Option Butto |                                        | Button to Press |
|-----------------|------------------------|----------------------------------------|-----------------|
| Input Source    | AUTO                   | Select the signal input automatically. |                 |
|                 | VGA                    | Select the analog input.               |                 |
|                 | DVI                    | Select the digital(DVI) input.         |                 |
|                 | HDMI                   | Select the digital(HDMI) input.        |                 |

#### **NOTE**

When only one of the two signal inputs is connected to the signal source, the one connected is automatically selected. Input Select function is not available if there is no signal input from the selected connector or during the power management mode.

#### Information

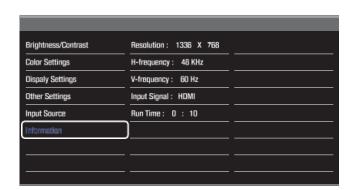

Displays information regarding the current input signal coming from the graphic card in your computer.

#### **NOTE**

See your graphic card user guide for more information about changing the resolution and refresh.

REV. DATE:

### User Manual for DTS-3270C

REV.NO: 1.0

PAGE : **15** 

#### 5. Remote Control

• Use a remote control up to 7 meters distance and 30 degree (left/right) within the receiving unit scope.

-Format: NEC

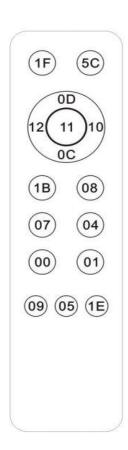

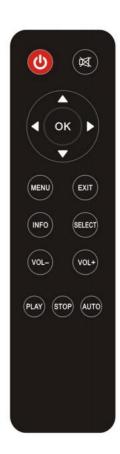

| No | Button | Description                           |
|----|--------|---------------------------------------|
| 1  | Power  | Switches the display power on and off |
| 2  | Mute   | Switches the audio on and off         |
| 3  | Menu   | Enter the menu                        |
| 4  | Source | Select the input video signal         |
| 5  | (▲/▼)  | Up or Down shift                      |
| 6  | (◄/▶)  | Right or Left shift                   |
| 7  | OK     | Confirm the selection                 |
| 8  | -/+    | Increase or Decreases Volume level    |

REV. DATE:

# User Manual for DTS-3270C

**REV.NO**: 1.0

PAGE : **16** 

### 6. Trouble shooting

| Phenomenon                                                      | Confirmation and action                                                                                                    |
|-----------------------------------------------------------------|----------------------------------------------------------------------------------------------------|
| No Display                                                      | <ul> <li>Check that the Power code is properly connected to the display.</li> <li>Check that Power on/off button on the OSD</li> <li>Check that the signal cable is properly connected to the display.</li> <li>Try disconnecting the video cable from the display and connecting to another display if available to confirm the presence of proper video.</li> <li>Make sure the resolution mode is supported by the display and check</li> <li>display settings of the PC</li> <li>Confirm that the video cables is not defective.</li> </ul> |
| Image Persistence                                               | <ul> <li>Image persistence occurs when a ghost of an image remains on the screen after the screen image has been changed.</li> <li>The LCD monitor's image persistence is not permanent. To erase an image ghost, turn the monitor off for several hours.</li> <li>What happens is the liquid crystals after extended periods of operation.</li> <li>Check for proper Max. Resolution and Frequency.</li> </ul>                                                                                                    |
| Picture Quality &<br>Image Stability                            | <ul> <li>Check for proper video cable for proper grounding and shielding.</li> <li>Check the signal source for proper signal.</li> <li>Check for proper adjustment of the Phase and Frequency controls.</li> <li>Check for proper recommended signal timing.</li> </ul>                                                                                                    |
| Green LED not lit                                               | Check for proper power and power connections.                                                                                                    |
| Display image is not properly sized                             | <ul> <li>Press the "Select" button to Auto Adjust the display.</li> <li>Adjust the Vertical and Horizontal size controls via the OSD.</li> <li>(Reference setup adjustments)</li> <li>Ensure that a supported mode is selected on the display card</li> <li>or system being used. Consult the display card or system manual</li> <li>for proper video.</li> </ul>                                                                                                    |
| Display is present<br>but "bar" Appear<br>or roll across screen | Ground contect problem between computer and display.     Interference from adjacent equipment.                                                                                                    |

REV. DATE:

User Manual for DTS-3270C

REV.NO: 1.0

PAGE : **17** 

| Phenomenon                            | Confirmation and action                                                                                                    |
|---------------------------------------|----------------------------------------------------------------------------------------------------|
| Image will not adjust                 | <ul> <li>Video timing outside of range</li> <li>Use the one-screen menu to adjust the clock setting.</li> <li>Make sure timing is within VESA standard.</li> </ul>                                                                                       |
| Slight distortion in text or Graphics | Not working in native resolution                                                                                                    |
| Vertical shaded bars on Screen image  | Horizontal size not properly adjusted. Adjust horizontal size                                                                                                    |
| Image is not stable                   | <ul> <li>Monitor has incorrect or bad sync signals.</li> <li>Check for proper video cable installation.</li> <li>Replace suspected faulty cable.</li> <li>Check to ensure that video source is within the display's</li> <li>operating range.</li> </ul> |

REV. DATE:

# User Manual for DTS-3270C

REV.NO: 1.0

PAGE : **18** 

### 7. Specification

#### (1) MONITOR SPECIFICATIONS

| ITEMS                |                        | SPECIFICATION                                               |
|----------------------|------------------------|-------------------------------------------------------------|
|                      | Screen Diagonal        | 31.5 inch                                                   |
|                      | Active Display Area    | 698.4 x 392.85mm                                            |
|                      | Display Type           | Transmissive mode, Normally black                           |
|                      | Max. Resolution        | 1920 x 1080                                                 |
|                      | Display Colors         | 1.07B Colors, 10Bits(D)                                     |
| Panel                | Pixel Pitch            | 0.3637 x 0.3637mm                                           |
|                      | Brightness             | 400 cd/m² (Typ.)                                            |
|                      | Contrast Ratio         | 4000 : 1 (Typ.)                                             |
|                      | Response Time (G to G) | 8ms (Typ.)                                                  |
|                      | Viewing Angle          | 178°(H), 178° (V) Min.                                      |
| Lamp Life Time       |                        | 50,000Hrs (Typ)                                             |
| Input V              | ïdeo Signal            | HDMI 2.0 x1, DVI , VGA , RS232                              |
| Audio Input / Output |                        | HDMI / Ø3.5 Phone Jack for Headphone, Speaker               |
|                      | Speaker Output         | 8Wrms + 8Wrms ( ± 10%)                                      |
| Contro               | I/OSD                  | 6 KEY<br>(MENU,SOURCE/▲,AUTO/▼,VOL◀,VOL▶,POWER)             |
| Indication LED       |                        | Power Off : Led Off , St-by : Red Blinking , Normal : Green |
| Power Input          |                        | AC 100V~240V (50/60Hz)                                      |
|                      | •                      | VESA DPMS                                                   |
| Power Management     |                        | VESA DEIVIS                                                 |

(2) TOUCH SPECIFICATIONS

| J TOUCH SI ECHTCATIONS | T .                                                                                             |  |
|------------------------|-------------------------------------------------------------------------------------------------|--|
| ITEMS                  | SPECIFICATION                                                                                   |  |
| Touch Type             | PCAP (Projected Capacitive) EETI Controller                                                     |  |
| Touch Input Method     | Finger                                                                                          |  |
| Number of Touch Point  | 20 Points Multi-Touch                                                                           |  |
| Available Object size  | Ø9mm(Finger)                                                                                    |  |
| Response Time          | 10ms                                                                                            |  |
| Thickness              | 3.45mm(Glass : 3mm, Sensor : 0.45mm)                                                            |  |
| Transmittance          | 84%(Typ.)                                                                                       |  |
| Position Accuracy      | +/- 1mm (outside 3.5mm from edges)<br>+/- 2mm (within 3.5mm from edges)                         |  |
| Interface              | USB 1.1 FS, HID Compliant Plug & Play / RS232 (Option)                                          |  |
| Supported OS           | Windows 7/8/10, Linux : above kernel<br>Ver.2.4x/2.6x/3.x.x/4.x.x, Android : above Ver.2.3 to 9 |  |

**REV. DATE:** 

### **User Manual for DTS-3270C**

**REV.NO: 1.0** 

PAGE : 19

#### (3) MECHANICAL SPECIFICATIONS

| ITEMS                     | SPECIFICATION                                                        |
|---------------------------|----------------------------------------------------------------------|
| Outline Dimension (HxVxD) | 781.5 $\pm$ 1.2mm x 476 $\pm$ 0.8mm x 62 $\pm$ 0.3mm(Without Handle) |
| Weight(Net/ Gross)        | 16.5Kg Approx./ TBD                                                  |
| Standard Accessory        | HDMI Cable, USB Cable, Power Cord, Remote control                    |
| VESA Mount Size           | 400 x 200 (mm) ,4-M6                                                 |

#### (4) CONNECTOR INTERFACE

| ITEMS                 |                            | DESCRIPTION                  |
|-----------------------|----------------------------|------------------------------|
| HDMI                  | HDMI 2.0 x1                |                              |
| DVI                   | DVI-I Dual-Link (Only Supp | oort DVI-D Dual-Link Signal) |
| VGA                   | D-SUB 15pin Female         |                              |
| Headphone Output      | 3.5ø Stereo Phone Jack     |                              |
|                       | Connector                  | USB Type 'B' Female          |
| LIOD                  | Power                      | USB Bus Powered              |
| USB (Touch Interface) | Protocol                   | Human Interface Device(HID)  |
| (Touch interface)     | Operation                  | Plug & Play                  |
|                       | Speed                      | USB 1.1 Full Speed           |

\*Notice 1 : Do not set battery mode or power save mode in computer power option.

**\*\*Notice 2 : The standard of USB communication length is 5M(refer to usb.com)** 

When you use USB extension Cable, data loss and degradation might be able to be occurred. In order to minimize data loss and degradation according to USB extension Cable using,

We highly recommend Repeater using to provide external power supply.

#### (5) ENVIRONMENTAL CONDITIONS

| ITEMS                 | SEPECIFICATION              |
|-----------------------|-----------------------------|
| Operating Temperature | 0 ~ 50 °C                   |
| Operating Humidity    | 10 ~ 90% (Non Condensing)   |
| Storage Temperature   | -20 ~ 60 °C                 |
| Storage Humidity      | 10 ~ 90% RH(Non Condensing) |

#### (6) ELECTRICAL SPECIFICATIONS

| ITEMS             | SEPECIFICATION         |
|-------------------|------------------------|
| Power Supply      | AC 100V~240V (50/60Hz) |
| Power Consumption | Max. 1A                |